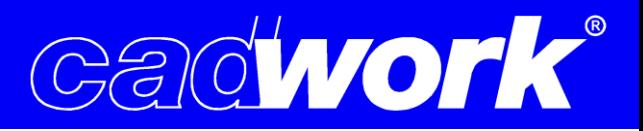

## **Kurzanleitung cadwork Code-Download**

1. Das cadwork start Fenster öffnen und auf die Registerkarte "Einstellungen" wechseln. Wenn Sie einen cadwork USB-Stick haben, muss dieser eingesteckt sein!

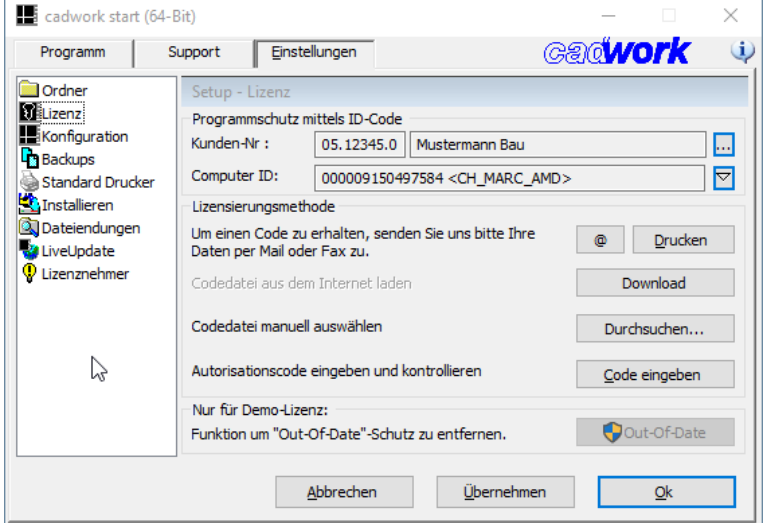

2. Im linken Menü das "Lizenz" Fenster öffnen und prüfen, ob die richtige Kundennummer eingetragen ist.

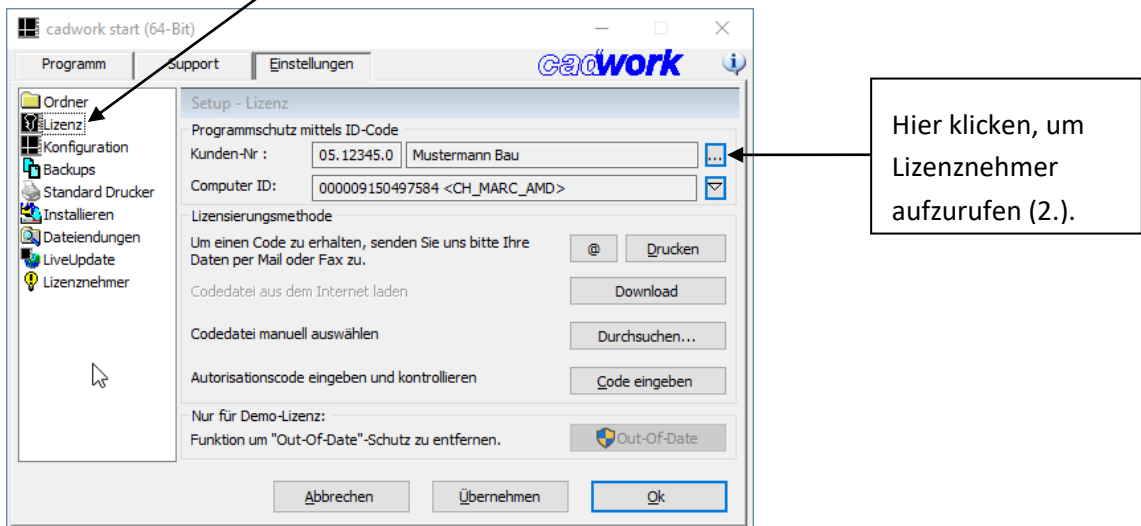

3. Ist die Kundennummer noch nicht richtig eingetragen, kann diese nun geändert werden.

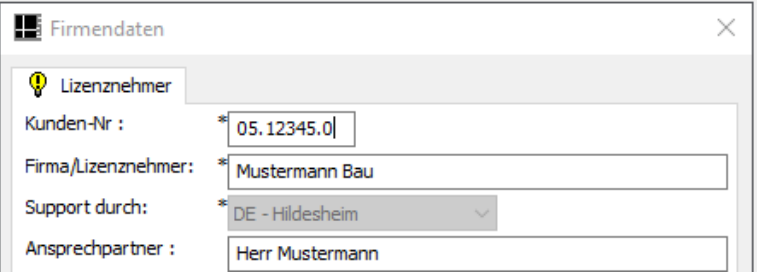

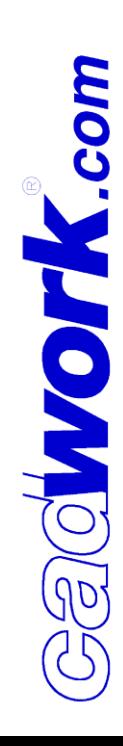

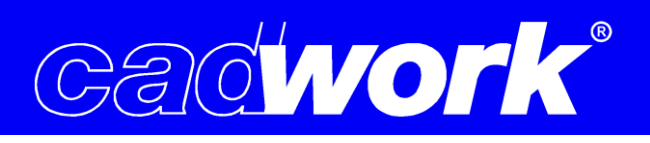

4. Falls die Lizenzierungsmethode geändert werden muss, klicken Sie auf die Pfeil-Schaltfläche.

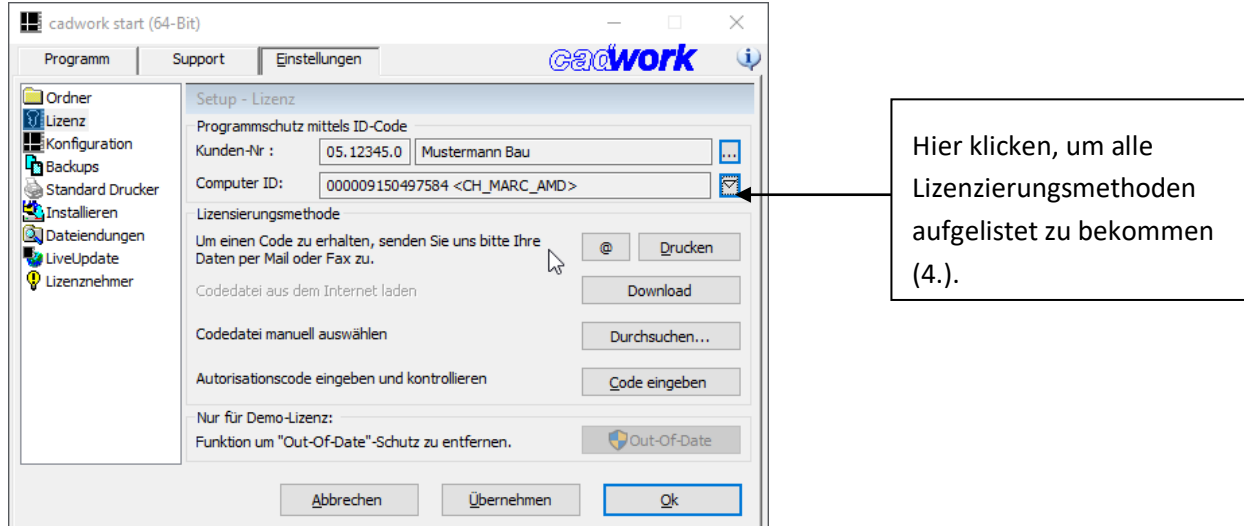

Anschließend sollte eine Liste der Lizenzierungsmethoden angezeigt werden, wählen Sie:

- ➢ USB-Memory-ID (wenn Sie einen cadwork-USB-Stick erhalten haben, Fabrikat: Kingston).
- ➢ Computer-ID (Lizenzierung direkt über die Hardware des Computers, wenn Sie keinen USB-Stick benutzen = Standard bei z.B. Probeinstallationen).

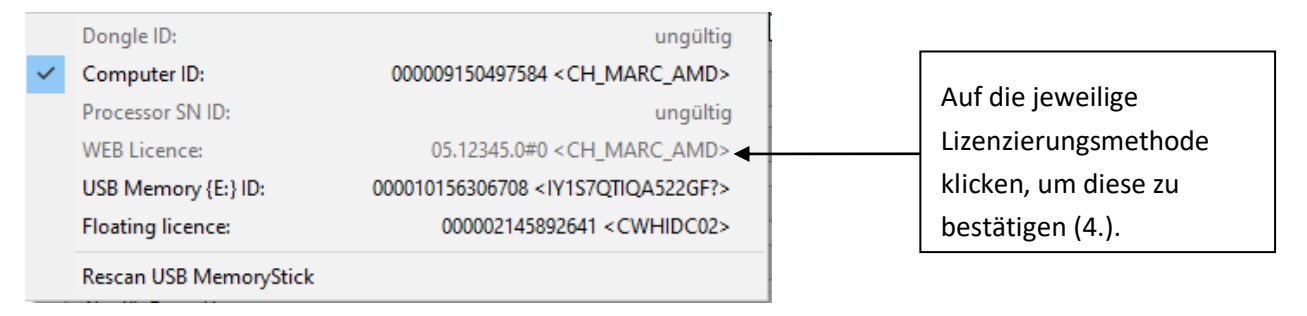

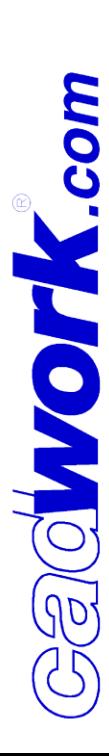

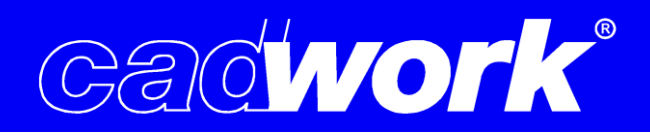

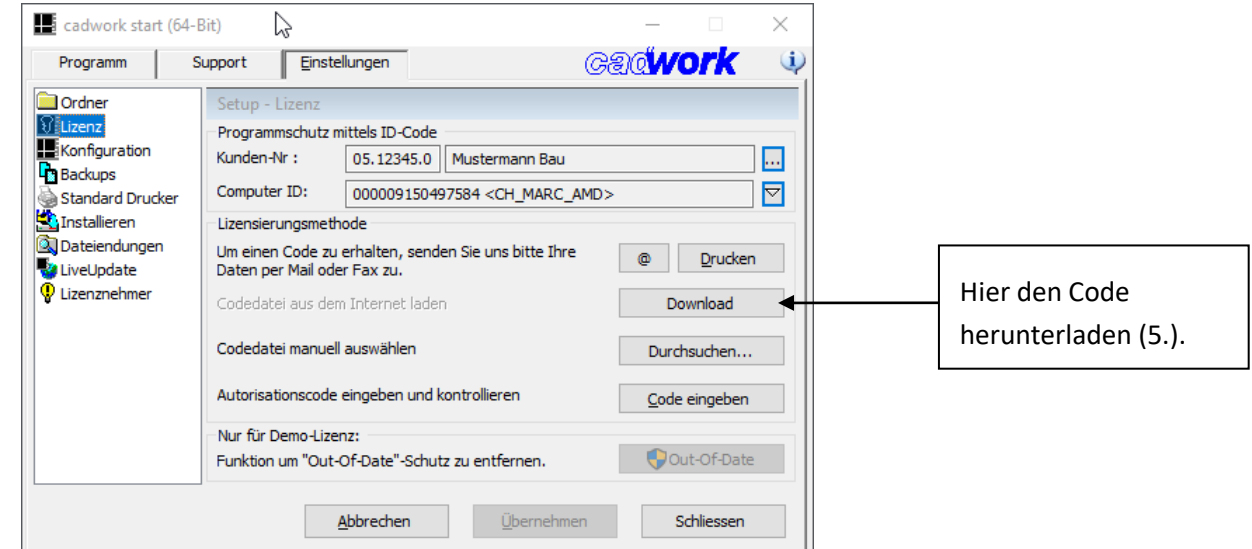

5. Klicken Sie neben **Codedatei aus dem Internet laden** auf "Download". Daraufhin wird eine Verbindung zu unserem Internetserver hergestellt und der verfügbare Code, der Ihrer Kundennummer zugeordnet ist, wird auf den Rechner heruntergeladen.

Nach kurzer Zeit erhalten Sie eine Meldung, dass die Autorisationscodes erfolgreich heruntergeladen wurden.

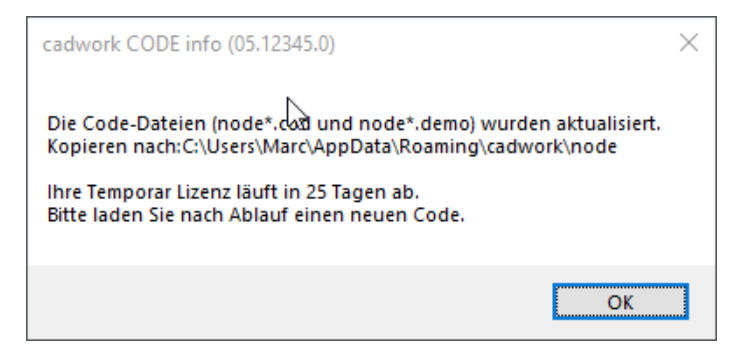

Ausführliche Informationen zur Installation und Konfiguration finden Sie in der Installationsanleitung, die sie zusammen mit dem Link per Mail erhalten haben. Alternativ steht diese auch auf unserer Internetseite zum Download bereit. Bei Fragen oder Problemen wenden Sie sich bitte an [support@cadwork.de.](mailto:support@cadwork.de)

Stand: April 2021

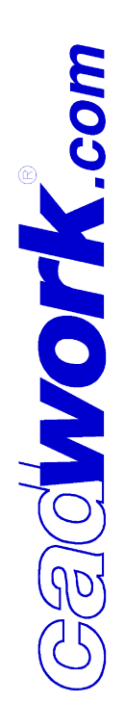